# Oracle® Banking Deposits and Lines of Credit Servicing

Management Pack Setup Guide Release 2.7.0.0.0 **F11759-01** 

March 2019

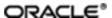

Oracle Banking Deposits and Lines of Credit Servicing Management Pack Setup Guide, Release 2.7.0.0.0 F11759-01

Copyright © 2019 Oracle and/or its affiliates. All rights reserved.

This software and related documentation are provided under a license agreement containing restrictions on use and disclosure and are protected by intellectual property laws. Except as expressly permitted in your license agreement or allowed by law, you may not use, copy, reproduce, translate, broadcast, modify, license, transmit, distribute, exhibit, perform, publish or display any part, in any form, or by any means. Reverse engineering, disassembly, or decompilation of this software, unless required by law for interoperability, is prohibited.

The information contained herein is subject to change without notice and is not warranted to be error-free. If you find any errors, please report them to us in writing.

U.S. GOVERNMENT END USERS: Oracle programs, including any operating system, integrated software, any programs installed on the hardware, and/or documentation, delivered to U.S. Government end users are "commercial computer software" pursuant to the applicable Federal Acquisition Regulation and agency-specific supplemental regulations. As such, use, duplication, disclosure, modification, and adaptation of the programs, including any operating system, integrated software, any programs installed on the hardware, and/or documentation, shall be subject to license terms and license restrictions applicable to the programs. No other rights are granted to the U.S. Government.

This software or hardware is developed for general use in a variety of information management applications. It is not developed or intended for use in any inherently dangerous applications, including applications that may create a risk of personal injury. If you use this software or hardware in dangerous applications, then you shall be responsible to take all appropriate failsafe, backup, redundancy, and other measures to ensure its safe use. Oracle Corporation and its affiliates disclaim any liability for any damages caused by use of this software or hardware in dangerous applications.

Oracle and Java are registered trademarks of Oracle and/or its affiliates. Other names may be trademarks of their respective owners.

This software or hardware and documentation may provide access to or information on content, products and services from third parties. Oracle Corporation and its affiliates are not responsible for and expressly disclaim all warranties of any kind with respect to third-party content, products, and services. Oracle Corporation and its affiliates will not be responsible for any loss, costs, or damages incurred due to your access to or use of third-party content, products, or services.

# **Contents**

| Preface                                                                        | 9  |
|--------------------------------------------------------------------------------|----|
| Audience                                                                       | 9  |
| Documentation Accessibility                                                    | 9  |
| Organization of the Guide                                                      | 9  |
| Related Documents                                                              | 10 |
| Conventions                                                                    | 10 |
| 1 About This Guide                                                             | 12 |
| 2 Add OEM Agents on Participating Hosts and Databases                          | 14 |
| 2.1 Add Target as Target Type "Host"                                           | 14 |
| 2.2 Add Target as Target Type "Database"                                       | 20 |
| 2.3 Validate Time Zone of Oracle Management Agent and Oracle Management Server |    |
| 2.4 Add Targets as Target Type "Middleware"                                    | 25 |
| 3 Deploy OBP EM plugin                                                         | 30 |
| 3.1 Upload Plugin Files and Related Scripts                                    | 30 |
| 3.2 Set the Environment Variables                                              | 30 |
| 3.3 Deploy the Plugin in EM                                                    | 30 |
| 3.4 Undeploy the Plugin in EM                                                  | 32 |
| 3.4.1 Undeploy OBP Plugin from Management Agent and OMS                        | 33 |
| 3.4.2 Delete Entry from Plugin Update List                                     | 40 |
| 3.5 Deploy the Plugin in EM Agent.                                             | 43 |
| 4 Create Services and Aggregate Service                                        | 46 |
| 4.1 Verify the SOA Keys for Soa Service Creation                               | 46 |
| 4.2 Execute Script to Create OBP OEM View                                      | 48 |
| 4.3 Manually Configuring the Systems to be Put in the Services                 | 50 |

| 5 Deploy Standalone Web Service War on OEM Weblogic Domain                      |    |
|---------------------------------------------------------------------------------|----|
| 5.1 Deploy of Deploying Standalone Web Service to Fetch DMS Metrics from Server | 52 |
| 6 Create and Deploy SEED Data to Run OBP Plugin                                 | 60 |
| 6.1 Seed Creation of OBP Server and Domain Details to Run OBP Plugin            | 60 |

# **List of Figures**

| Figure 2–1 Adding Target                                    | 14   |
|-------------------------------------------------------------|------|
| Figure 2–2 Install Agent on Host                            | 15   |
| Figure 2–3 Adding Host Targets                              | 15   |
| Figure 2–4 Host Name or IP address and Platform             | 16   |
| Figure 2–5 Installation Details added                       | 16   |
| Figure 2–6 Set up Named Credential                          | 17   |
| Figure 2–7 Agents Installation Details                      | . 17 |
| Figure 2–8 Review All Parameters and Deploy                 | . 18 |
| Figure 2–9 Initialization of Agent Deployment               | . 18 |
| Figure 2–10 Remote Prerequisite Check                       | 19   |
| Figure 2–11 Agent Deployment                                | 19   |
| Figure 2–12 Status of Agent Deployment                      | 20   |
| Figure 2–13 Add Using Guided Process                        | 20   |
| Figure 2–14 Target Type                                     | 21   |
| Figure 2–15 Host and Cluster                                | . 21 |
| Figure 2–16 Database Host for Database Discovery            | 22   |
| Figure 2–17 Target Discovery Progress                       | . 22 |
| Figure 2–18 Specifying Monitoring Credentials               | . 23 |
| Figure 2–19 Review and Save                                 | 23   |
| Figure 2–20 Confirmation                                    | 24   |
| Figure 2–21 Added Database                                  | .24  |
| Figure 2–22 Selecting Middleware                            | . 25 |
| Figure 2–23 Adding Oracle Fusion Middleware/Weblogic Domain | 26   |
| Figure 2–24 Agent is Automatically Detected                 | 26   |

| Figure 2–25 Identifying Targets for the Server                   | 27 |
|------------------------------------------------------------------|----|
| Figure 2–26 Targets Found                                        | 27 |
| Figure 2–27 Add Targets                                          | 28 |
| Figure 2–28 Saving Targets -In Progress                          | 28 |
| Figure 2–29 Add Oracle Fusion Middleware/Weblogic Domain Results | 29 |
| Figure 2–30 Entry on Dashboard Page                              | 29 |
| Figure 3–1 Running the deploy_oms.sh script                      | 31 |
| Figure 3–2 Navigate to Plug-ins                                  | 32 |
| Figure 3–3 Select plug-in                                        | 32 |
| Figure 3–4 Running undeploy_agent.sh                             | 33 |
| Figure 3–5 Running undeploy_oms.sh                               | 34 |
| Figure 3–6 Navigate to Plug-ins                                  | 34 |
| Figure 3–7 Undeploy Plug-in from Management Agent                | 35 |
| Figure 3–8 Agent to Undeploy Plug-in                             | 35 |
| Figure 3–9 Initiate Undeployment                                 | 36 |
| Figure 3–10 Continue Undeployment                                | 36 |
| Figure 3–11 Final Step - Undeploy                                | 37 |
| Figure 3–12 Review Undeployment                                  | 37 |
| Figure 3–13 Navigate to Plug-ins                                 | 38 |
| Figure 3–14 Undeploy OBP EM Plugin                               | 38 |
| Figure 3–15 Password of OEM Management Repository                | 39 |
| Figure 3–16 Review the Selected Plug-in and Undeploy             | 39 |
| Figure 3–17 Review Undeployment                                  | 40 |
| Figure 3–18 Check Updates                                        | 40 |
| Figure 3–19 Choosing Plug-in Option                              | 41 |
| Figure 3–20 Search OPB                                           | 41 |

| Figure 3–21 Deleting OBP Plug-in                               | 42 |
|----------------------------------------------------------------|----|
| Figure 3–22 Delete                                             | 42 |
| Figure 3–23 Confirmation                                       | 43 |
| Figure 3–24 Review                                             | 43 |
| Figure 3–25 Running deploy_agent.sh                            | 44 |
| Figure 4–1 Select Middleware                                   | 46 |
| Figure 4–2 Select SOA Domain                                   | 47 |
| Figure 4–3 Drill down to the Composites for the SOA Middleware | 47 |
| Figure 4–4 Deployed Composites                                 | 48 |
| Figure 4–5 Services After Creation                             | 49 |
| Figure 4–6 Selecting an Entry                                  | 50 |
| Figure 4–7 Navigating to System Association                    | 50 |
| Figure 4–8 Configuring Systems for Inclusion or Exclusion      | 51 |
| Figure 5–1 Admin Console of EM Machine                         | 52 |
| Figure 5–2 Install Button Under Deployments                    | 53 |
| Figure 5–3 com.ofss.fc.ops.em.dms.ear in PLUGIN_HOME           | 53 |
| Figure 5–4 Install This Deployment as an Application           | 54 |
| Figure 5–5 EMGC_OMS1                                           | 54 |
| Figure 5–6 Finish                                              | 55 |
| Figure 5–7 Servicing All Request Option                        | 55 |
| Figure 5–8 Yes Option                                          | 56 |
| Figure 5–9 com.ofss.fc.ops.em.dms.ear in Active State          | 56 |
| Figure 5–10 com.ofss.fc.connector.rar Option                   | 57 |
| Figure 5–11 Credential Mapping                                 | 57 |
| Figure 5–12 ra/OBPDMSConnector                                 | 58 |
| Figure 5–13 Default User                                       | 58 |

| Figure 5–14 Username and Password       | 5 | O |
|-----------------------------------------|---|---|
| I ludie 5–14 Oseiliallie aliu i asswold |   | J |

## **Preface**

The Management Pack Setup Guide provides the steps to set up the Oracle Banking management pack.

This document consists of details on how to add OEM agents on participating Hosts and Databases and to deploy the OBP EM plugin. It covers procedures to create aggregate services and deploy standalone web service war on OEM Weblogic domain. It also provides details on how to create and deploy SEED data to run the OBP plugin.

This preface contains the following topics:

- Audience
- Documentation Accessibility
- Organization of the Guide
- Related Documents
- Conventions

### **Audience**

This guide is intended for users who want to monitor servers using Oracle Enterprise Manager (EM).

### **Documentation Accessibility**

For information about Oracle's commitment to accessibility, visit the Oracle Accessibility Program website at <a href="http://www.oracle.com/us/corporate/accessibility/index.html">http://www.oracle.com/us/corporate/accessibility/index.html</a>.

#### **Access to Oracle Support**

Oracle customers have access to electronic support through My Oracle Support. For information, visit http://www.oracle.com/us/corporate/accessibility/support/index.html#info or visit http://www.oracle.com/us/corporate/accessibility/support/index.html#trs if you are hearing impaired.

## Organization of the Guide

This document contains:

Chapter 1 About This Guide

This chapter provides details about the applicability of this guide.

Chapter 2 Add OEM Agents on Participating Hosts and Databases

This chapter provides steps to add OEM agents on participating host and databases.

Chapter 3 Deploy OBP EM plugin

This chapter details the procedure to deploy OBP EM plugin.

Chapter 4 Create Services and Aggregate Service

This chapter provides steps on how to create services and aggregate services, It has the script for creation of monitoring view in enterprise manager.

Chapter 5 Deploy Standalone Web Service War on OEM Weblogic Domain

This chapter contains the steps to deploy standalone web service war on OEM Weblogic domain.

#### Chapter 6 Create and Deploy SEED Data to Run OBP Plugin

This chapter provides steps on how to create and deploy seed data to run the OBP plugin.

### **Related Documents**

For more information, see the following documentation:

- For installation and configuration information, see the Oracle Banking Deposits and Lines of Credit Servicing Localization Installation Guide Silent Installation guide.
- For the complete list of licensed products and the third-party licenses included with the license, see the Oracle Banking Deposits and Lines of Credit Servicing Licensing Guide.
- For information related to setting up a bank or a branch, and other operational and administrative functions, see the Oracle Banking Deposits and Lines of Credit Servicing Administrator Guide.
- For information related to customization and extension, see the Oracle Banking Deposits and Lines of Credit Servicing Extensibility Guides for HOST, SOA, and UI.
- For a comprehensive overview of security, see the Oracle Banking Deposits and Lines of Credit Servicing Security Guide.
- For recommendations of secure usage of extensible components, see the Oracle Banking Deposits and Lines of Credit Servicing Secure Development Guide.

### Conventions

The following text conventions are used in this document:

| Convention | Meaning                                                                                                    |
|------------|----------------------------------------------------------------------------------------------------|
| boldface   | Boldface type indicates graphical user interface elements associated with an action, or terms defined in text or the glossary.         |
|            | Italic type indicates book titles, emphasis, or placeholder variables for which you supply particular values.                          |
| monospace  | Monospace type indicates commands within a paragraph, URLs, code in examples, text that appears on the screen, or text that you enter. |

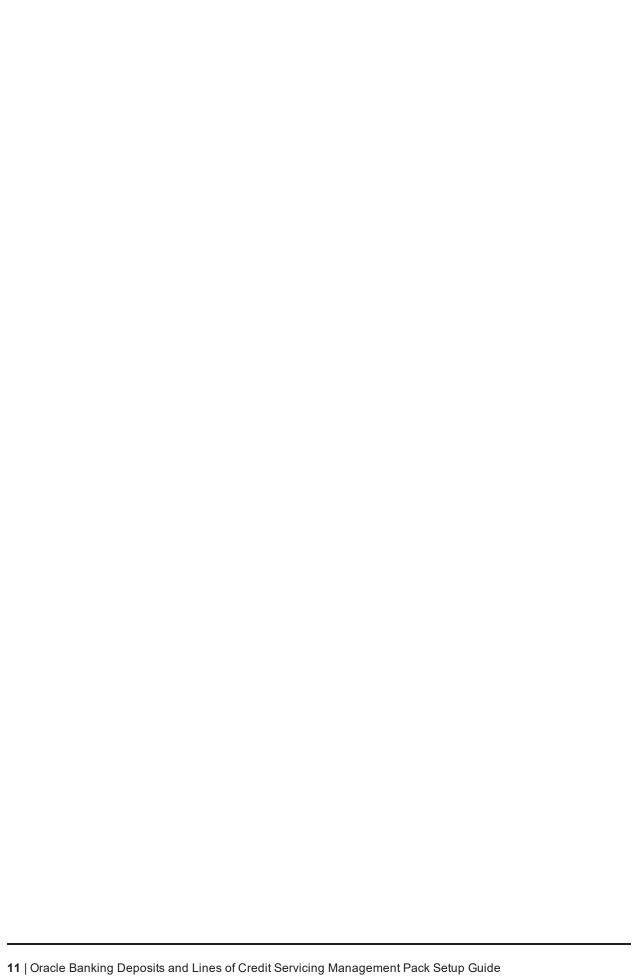

# 1 About This Guide

This guide is applicable for the following products:

- Oracle Banking Platform
- Oracle Banking Enterprise Product Manufacturing
- Oracle Banking Enterprise Originations
- Oracle Banking Enterprise Default Management
- Oracle Banking Party Management
- Oracle Banking Loans Servicing
- Oracle Banking Deposits and Lines of Credit Servicing

References to Oracle Banking Platform or OBP in this guide apply to all the above mentioned products. The chapters and sections that are not applicable for any of the products are listed in this chapter.

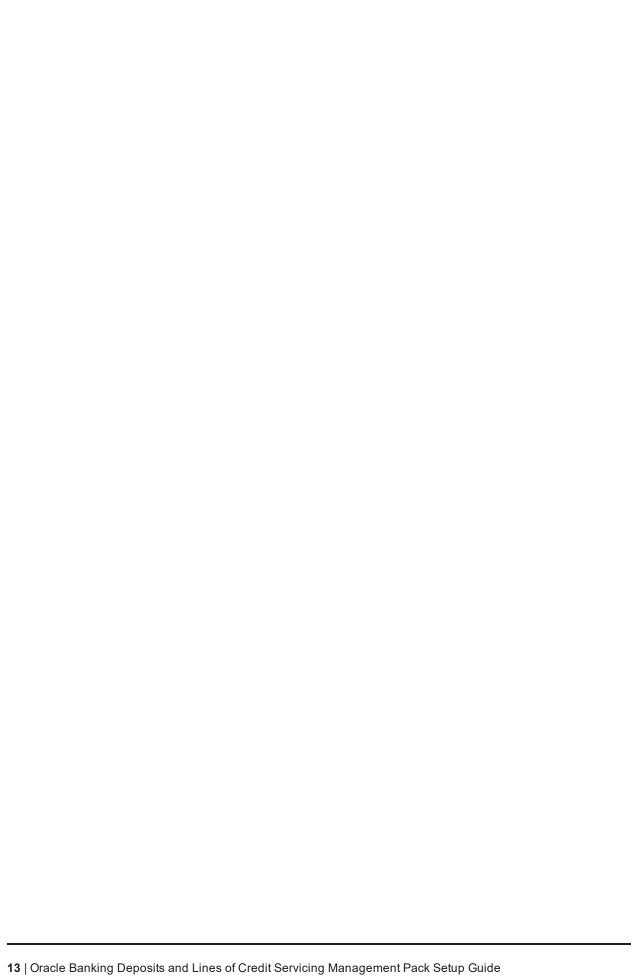

# 2 Add OEM Agents on Participating Hosts and Databases

We need to add targets to monitor participating host machine and databases as follows. For database we need to add database server machine as a target type host and then target type as database. Please find the following steps to add targets.

### 2.1 Add Target as Target Type "Host"

- 1. Log in to EM console.
- 2. Click "Setup" → "Add Target" → "Add Targets Manually".

Figure 2–1 Adding Target

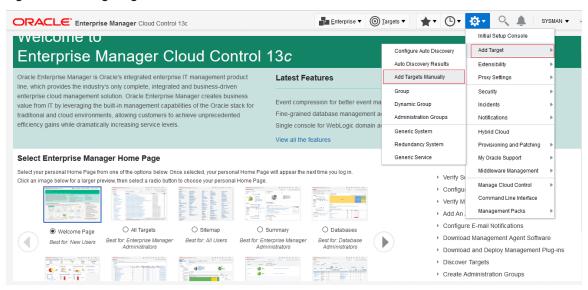

- 3. Log in to EM console. Click "Setup" → "Add Target" → "Add Targets Manually".
- 4. Click "Install Agent on Host".

Figure 2-2 Install Agent on Host

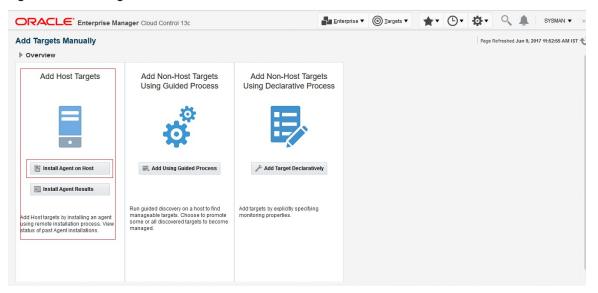

5. Click "Add" to enter host name and platform.

Figure 2-3 Adding Host Targets

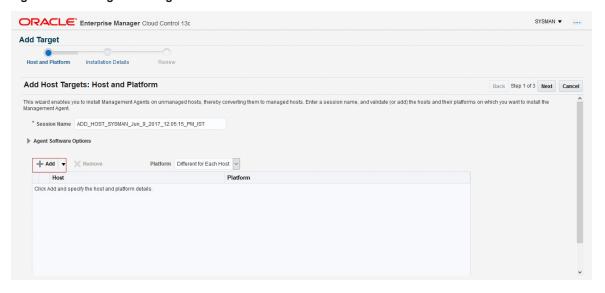

6. Enter Host Name or IP address and platform and then click "Next".

Figure 2-4 Host Name or IP address and Platform

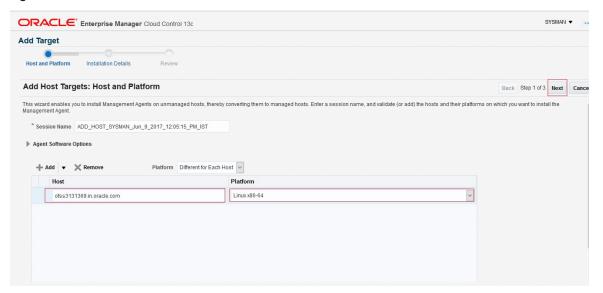

- 7. Enter agent installation details as follows:
  - a. Installation Base Directory: Specify the path of agent installation path.
  - b. Instance Directory: Will be populate after setting Installation Base Directory.
  - c. Privileged Delegation Setting: Check the "sudo" path of the machine and update accordingly.
- 8. After setting above parameters click "+" to set up Named Credential.

Figure 2-5 Installation Details added

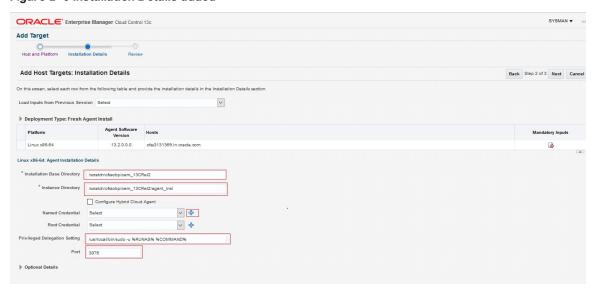

We can setup Root Credential too as user need to run root.sh after finishing target addition

9. Set up Named Credential. Enter User credential and click "OK".

Figure 2-6 Set up Named Credential

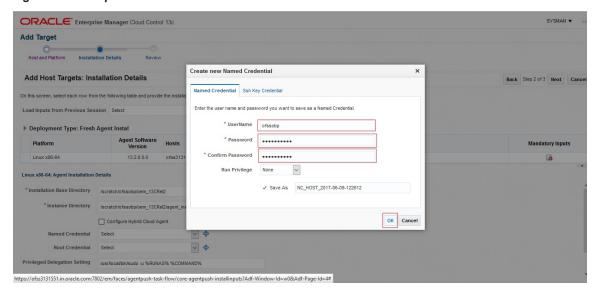

10. After setting all agents installation details click "Next".

Figure 2-7 Agents Installation Details

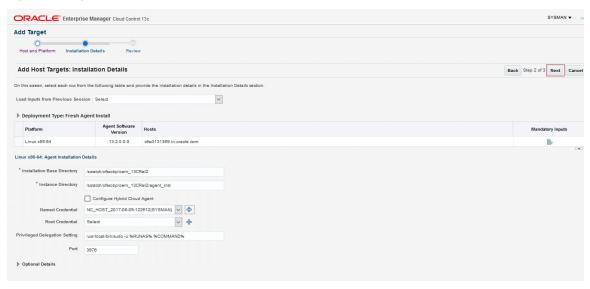

11. Review all parameters and click "Deploy Agent".

Figure 2-8 Review All Parameters and Deploy

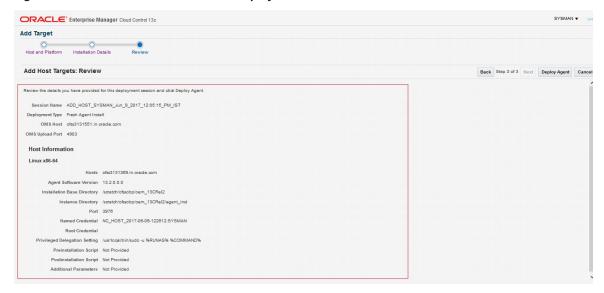

- 12. Review the deployment processing.
  - a. Initialization of Agent deployment.

Figure 2-9 Initialization of Agent Deployment

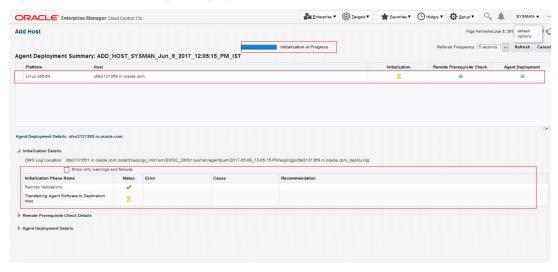

b. Remote prerequisite check of agent deployment process.

Figure 2-10 Remote Prerequisite Check

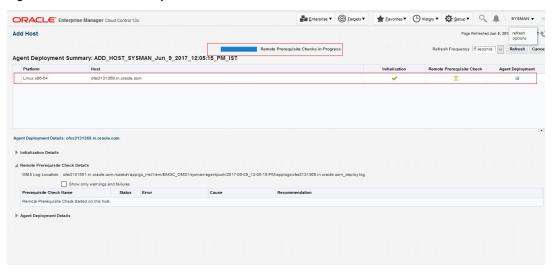

c. Agent deployment.

Figure 2-11 Agent Deployment

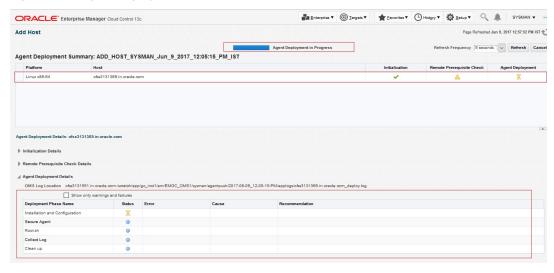

d. Status of agent deployment. Need to run root.sh on target machine after login as root.

Figure 2-12 Status of Agent Deployment

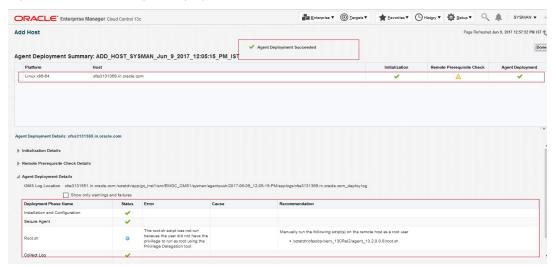

## 2.2 Add Target as Target Type "Database"

- 1. Add Database Host machine following above steps.
- 2. Log in to EM console.
- 3. Click "Setup" -> "Add Target" -> "Add Targets Manually".
- 4. Select "Add Using Guided Process" from "Add Non-Host Targets Using Guided Process" panel.

Figure 2-13 Add Using Guided Process

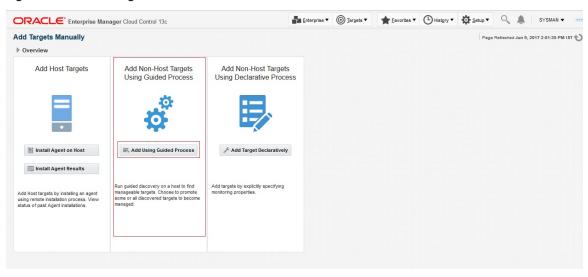

5. Select "Target Type" as Oracle Database, Listener and Automatic Storage Management from popup list and then click "Add".

Figure 2-14 Target Type

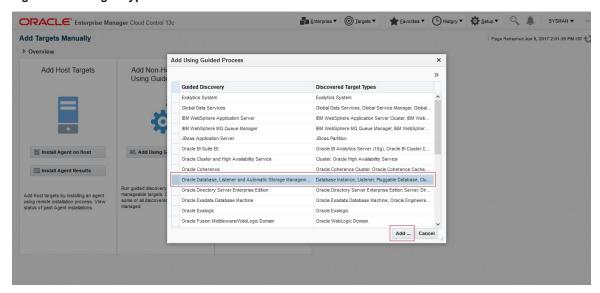

6. Select database host machine by specifying Host and Cluster.

Figure 2–15 Host and Cluster

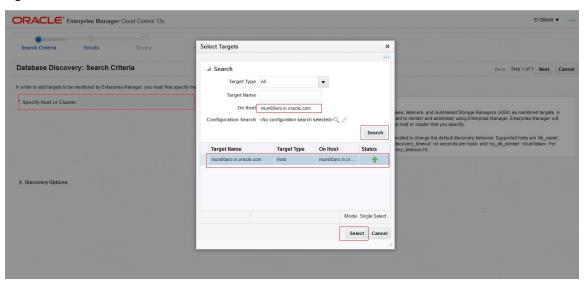

7. Select next after specifying Database host for Database discovery.

Figure 2–16 Database Host for Database Discovery

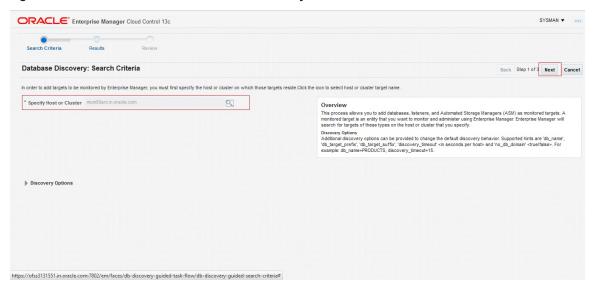

Figure 2–17 Target Discovery Progress

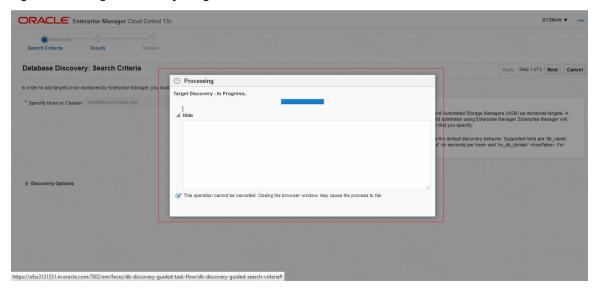

8. Select the Database by checking the check box. Specify the Monitoring Credentials and then click "Next".

Figure 2–18 Specifying Monitoring Credentials

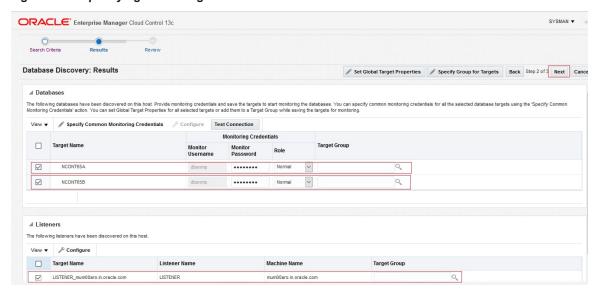

9. Review the added Database and then click "Save".

Figure 2-19 Review and Save

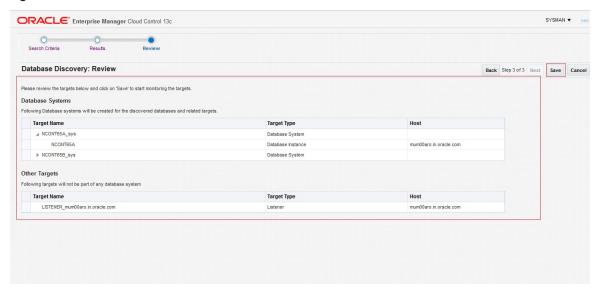

10. Added Databases can be viewed by clicking "Targets" and then "Databases".

Figure 2-20 Confirmation

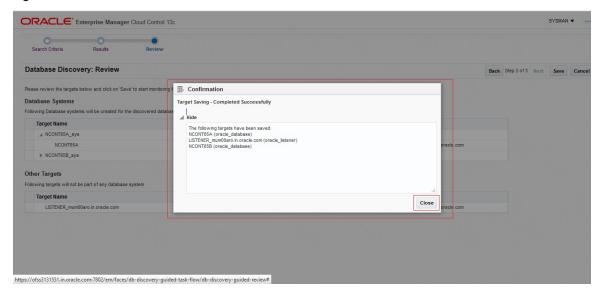

Figure 2–21 Added Database

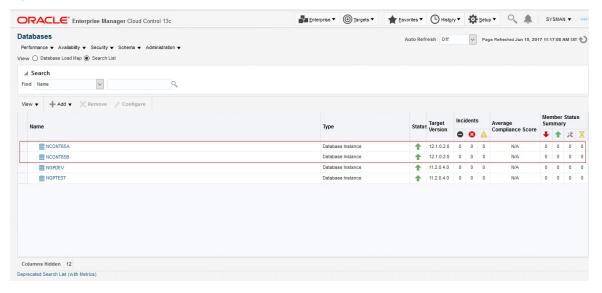

# 2.3 Validate Time Zone of Oracle Management Agent and Oracle Management Server

Time zone for all Oracle management agents for all the targets and Oracle Management Server should be same. If we have different time zone of Oracle Management Server and Oracle Management agents we need to following steps.

1. On the Oracle Management Agents server set the TZ to the correct time zone.

\$export TZ=<OMS>

\$echo \$TZ

2. Create blackout.

\$agent\_home/bin/emctl start blackout `hostname` -nodeLevel

Shutdown agent.

\$agent home/bin/emctl stop agent

4. Reset agentTZ.

\$agent\_home/bin/emctl resetTZ agent

5. Update agent target time zone in em repository.

Login to em repository database with sysman

SQL>exec mgmt\_target.set\_agent\_tzrgn('<AGENT\_TARGET\_NAME>','US/Central');

SQL>commit;

6. Start agent.

\$agent\_home/bin/emctl start agent

\$agent\_home/bin/emctl upload agent

7. Stop Blackout.

\$agent\_home/bin/emctl stop blackout `hostname`

### 2.4 Add Targets as Target Type "Middleware"

We need to add all middleware targets to monitor participating "Weblogic" domain. This is required for OBP host, OBP UI, OBP SOA and OBP OID.

1. Log in to EM console. Click "Targets" → "Middleware".

Figure 2-22 Selecting Middleware

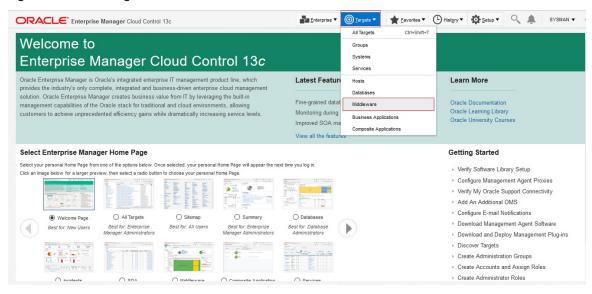

2. Click "Add" -> "Oracle Fusion Middleware/Weblogic Domain".

ORACLE Enterprise Manager Cloud Control 13c Middleware Auto Refresh Off Page Refreshed Jun 9, 2017 2:23:20 PM IST View ▼ Search Target Name ► Target Type ▶ Target Version ▶ Status ▶ Site ▶ Contact Cost Center Customer Support Identifier Oracle Fusion Middleware/WebLogic Domain Member Status Summary ▶ Department Target N Oracle GlassFish Domain ♣ 🛧 🎤 🐍 N/A Lifecycle Status Standalone Oracle Coherence Cluster ▶ 15 / Line of Business ▶ 15 / Standalone Oracle HTTP Server ▶ # / Oracle Directory Server Enterprise Edition IBM WebSphere Application Server ▶ **B** 1 JBoss Application Server **▶ B**F Traffic Director (11g) Columns Hidden 11

Figure 2-23 Adding Oracle Fusion Middleware/Weblogic Domain

3. Enter the details of the server for which the middleware is being created

Administration Server Host = Enter the Hostname or IP of the middleware host

Port = Weblogic Admin Server port

Username/password = Weblogic Administration User and Password

Unique Domain Identifier =User can enter anything which reflect unique identification of particular domain. Please note that Unique Domain Identifier for OBP UI and OBP Host are require for Step 6 seed creation.

Agent: It is automatically detected after entering the 'Administration Server Host'

Figure 2-24 Agent is Automatically Detected

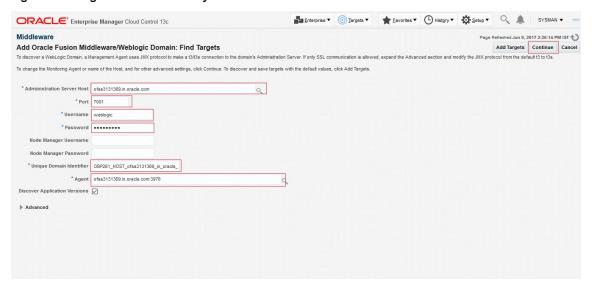

4. Click on continue, it will identify the targets for that server.

Figure 2-25 Identifying Targets for the Server

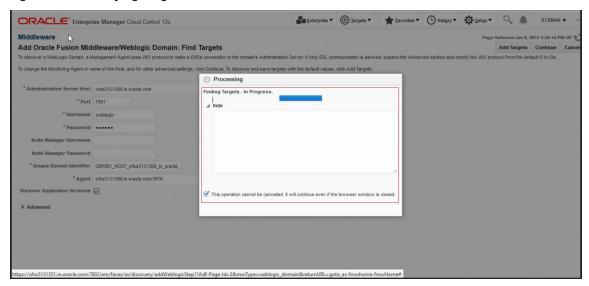

Figure 2-26 Targets Found

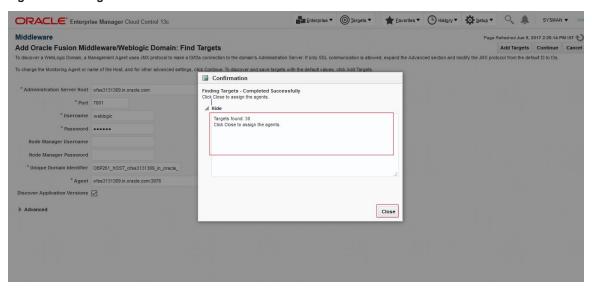

5. Close the box., click on "Add Targets", the targets will be added after the search.

Figure 2–27 Add Targets

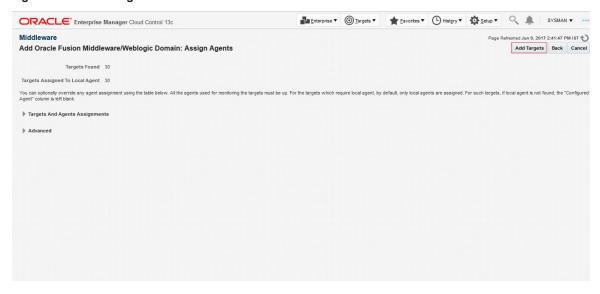

Figure 2-28 Saving Targets -In Progress

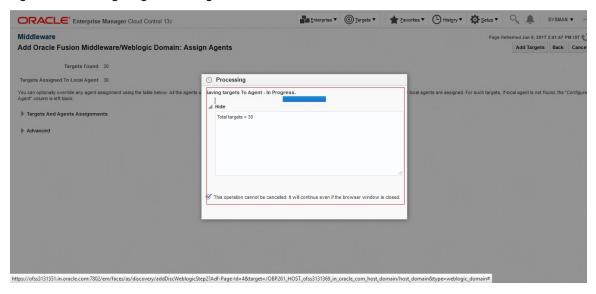

6. Click on the Finish button to complete the middleware creation for that server. Complete the addition of middleware for UI, SOA and OID servers similarly.

Figure 2-29 Add Oracle Fusion Middleware/Weblogic Domain Results

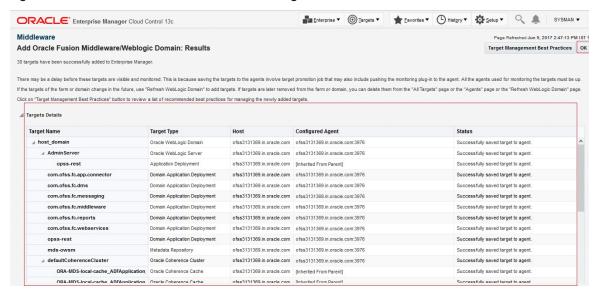

Figure 2-30 Entry on Dashboard Page

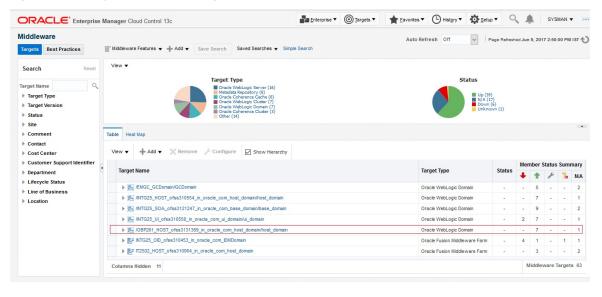

# 3 Deploy OBP EM plugin

### 3.1 Upload Plugin Files and Related Scripts

- 1. Log to the EM machine.
- 2. Create folder "obpplugin" on EM machine in /scratch/app/product/ directory.
- 3. Create folder "plugin" on EM machine in /scratch/app/product/obpplugin directory.
- 4. Upload "obp\_em\_view\_script" folder in "plugin" directory. Source available at <OBPINSTALLER>/em\_monitor/EM/OBP\_Management\_Pack.
- 5. Upload "scripts" folder in "plugin" directory. Source available at <OBPINSTALLER>/em\_monitor/EM/OBP\_Management\_Pack.
- 6. Upload "13.2.1.0.0\_oracle.system.odhs\_2000\_0.opar" file in "scripts" directory. Source available at <OBPINSTALLER>/em\_monitor/EM/OBP\_Management\_Pack/scripts.
- Upload "com.ofss.fc.ops.em.dms.ear" file in "/scratch/app/product/obpplugin/plugin" directory. Source available at <OBPINSTALLER>/em\_monitor/EM/OBP\_Management\_Pack. You can upload from local machine during com.ofss.fc.ops.em.dms.ear deployment on OEM Weblogic Server.

### 3.2 Set the Environment Variables

- 1. Log to the EM machine.
- Export the PATH to include OMS bin folder export PATH= \$PATH :<"Path of OEM13c">/bin e.g. for DEMO → export PATH= \$PATH:/scratch/app/oem13C\_rel2/bin
- Export the EMCLI command path export EMCLI= <"Path of OEM13c">/bin/emcli e.g. for DEMO → export EMCLI=/scratch/app/oem13C\_rel2/bin/emcli
- 4. Export the HS\_HOME (This the home directory of the 13.2.1.0.0\_oracle.system.odhs\_2000\_0.opar file)

e.g. for DEMO →

export HS\_HOME=/scratch/app/OBP\_Management\_Pack/scripts/OBP

### 3.3 Deploy the Plugin in EM

- 1. Log to the EM machine.
- 2. Verify OEM secure port and agent port value based on OEM environment.

- OEM secure port: is the port where OMS running in Oracle Enterprise Manager Server.
- Agent port: is the port where Oracle Enterprise Manager Server agent running on Oracle
   Enterprise Manager Server host. We can get details after login to Oracle Enterprise manager
   Agent path and run command ./emctl status agent and check Agent URL
- Please validate the TMP path defined in deploy\_oms.sh and deploy\_agent.sh script before running
- 3. Run the deploy\_oms.sh script.

User need to enter following details:

- OEM user name/password(e.g. sysman/\*\*\*\*\*\*)
- OEM management repository password
- OBP plug-in version(e.g. 13.2.1.0.0)
- OEM secure port

```
e.g. for DEMO →
./deploy_oms.sh
```

Figure 3-1 Running the deploy\_oms.sh script

Check successful deployment of plugin by login in to EM console. Click "Setup" → "Extensibility"
 → "Plug-ins".

Figure 3-2 Navigate to Plug-ins

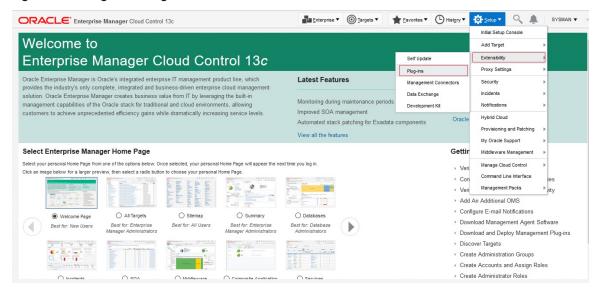

Figure 3-3 Select plug-in

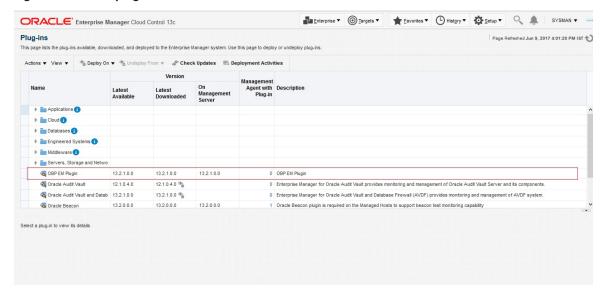

## 3.4 Undeploy the Plugin in EM

If the plugin is already deployed on the EM, undeploy them from the agents and the EM. To do that we need to do follow two step.

- Undeploy OBP plugin from management agent and OMS manually or through script.
- Delete entry from plugin update list.

### 3.4.1 Undeploy OBP Plugin from Management Agent and OMS

- Undeploy OBP plugin using script.
  - Log to the EM machine.
  - 2. Verify OEM secure port and agent port value based on OEM environment.
    - EM\_PORT\_SECURE: is the port where OMS running in Oracle Enterprise Manager Server.
    - AGENT\_PORT: is the port where Oracle Enterprise Manager Server agent running on Oracle Enterprise Manager Server host. We can get details after login to Oracle Enterprise manager Agent path and run command ./emctl status agent and check Agent URL.
  - 3. Run the undeploy\_agent.sh to undeploy the plugin from the agents:

```
./undeploy_agent.sh
```

User need to enter following details:

- OEM user name/password (e.g. sysman/\*\*\*\*\*)
- · OEM management repository password
- OBP plug-in version (e.g. 13.2.1.0.0)
- OEM secure port
- · OEM agent port

e.g. for DEMO →

./undeploy\_agent.sh

Figure 3-4 Running undeploy\_agent.sh

4. Run the undeploy\_oms.sh to undeploy the plugin from the OEM:

```
./undeploy_oms.sh
```

User need to enter following details

- OEM user name/password (e.g. sysman/\*\*\*\*\*)
- OEM management repository password
- OBP plug-in version (e.g. 13.2.1.0.0)
- OEM secure port

e.g. for DEMO →

./undeploy\_oms.sh

Figure 3-5 Running undeploy oms.sh

```
.0.0 oracle.system.odhs_2000_0.opar_back_deploy_agent.sh_deploy_oms.sh_undeploy_agent.sh_undeploy_oms.sh
bp@ofss3313515_0BP]s ./undeploy_oms.sh
DEM_user: sysman
DEM_DBS_VARCH:
DEM_DBS_PASSWORD :
                  | Password | ...
| DR Password : ...
| DR Password : ...
| SP Password : ...
| SP Password : ...
| SP Password : ...
| SP Password : ...
| SP Password : ...
| SP Password : ...
| SP Password : ...
| SP Password : ...
| SP Password : ...
| SP Password : ...
| SP Password : ...
| SP Password : ...
| SP Password : ...
| SP Password : ...
| SP Password : ...
| SP Password : ...
| SP Password : ...
| SP Password : ...
| SP Password : ...
| SP Password : ...
| SP Password : ...
| SP Password : ...
| SP Password : ...
| SP Password : ...
| SP Password : ...
| SP Password : ...
| SP Password : ...
| SP Password : ...
| SP Password : ...
| SP Password : ...
| SP Password : ...
| SP Password : ...
| SP Password : ...
| SP Password : ...
| SP Password : ...
| SP Password : ...
| SP Password : ...
| SP Password : ...
| SP Password : ...
| SP Password : ...
| SP Password : ...
| SP Password : ...
| SP Password : ...
| SP Password : ...
| SP Password : ...
| SP Password : ...
| SP Password : ...
| SP Password : ...
| SP Password : ...
| SP Password : ...
| SP Password : ...
| SP Password : ...
| SP Password : ...
| SP Password : ...
| SP Password : ...
| SP Password : ...
| SP Password : ...
| SP Password : ...
| SP Password : ...
| SP Password : ...
| SP Password : ...
| SP Password : ...
| SP Password : ...
| SP Password : ...
| SP Password : ...
| SP Password : ...
| SP Password : ...
| SP Password : ...
| SP Password : ...
| SP Password : ...
| SP Password : ...
| SP Password : ...
| SP Password : ...
| SP Password : ...
| SP Password : ...
| SP Password : ...
| SP Password : ...
| SP Password : ...
| SP Password : ...
| SP Password : ...
| SP Password : ...
| SP Password : ...
| SP Password : ...
| SP Password : ...
| SP Password : ...
| SP Password : ...
| SP Password : ...
| SP Password : ...
| SP Password : ...
| SP Password : ...
| SP Password : ...
| SP Password : ...
| SP Password : ...
| SP Password : ...
| SP Password : ...
| SP Password : ...
| SP Password : ...
| SP Password : ...
| SP Password : ...
| SP Pass
```

Undeploy OBP plugin through OEM console.

In case it is unsuccessful, do it manually as follows

- Undeploy OBP plugin from management agent.
  - Login in to EM console. Click "Setup" →"Extensibility" →"Plug-ins".

Figure 3-6 Navigate to Plug-ins

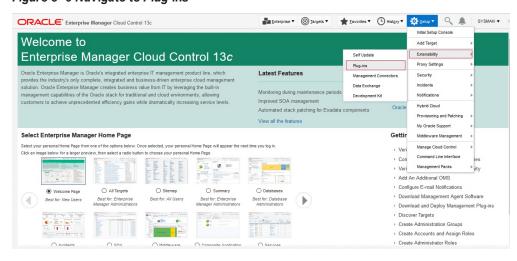

2. Select "OBP EM Plugin" then click "Undeploy From" → "Management Agent".

Figure 3–7 Undeploy Plug-in from Management Agent

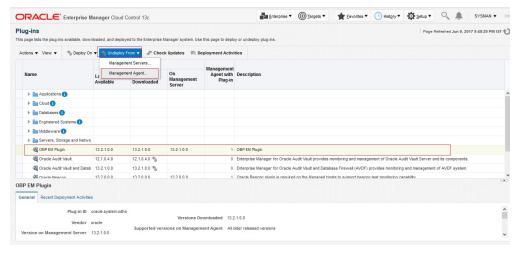

3. Select Agent to undeploy EM plugin.

Figure 3-8 Agent to Undeploy Plug-in

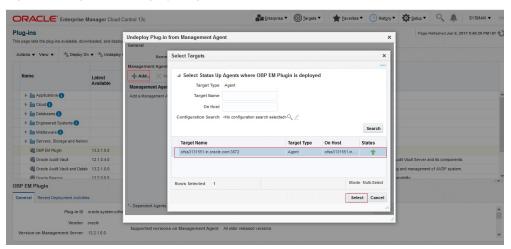

4. After selecting agent click "Continue" to initiate undeployment process.

Figure 3-9 Initiate Undeployment

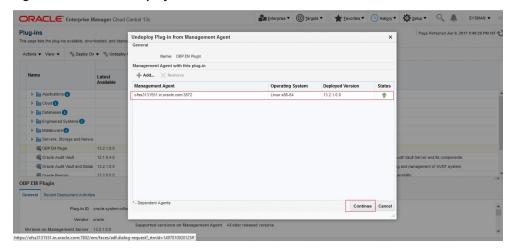

5. Click "Next".

Figure 3-10 Continue Undeployment

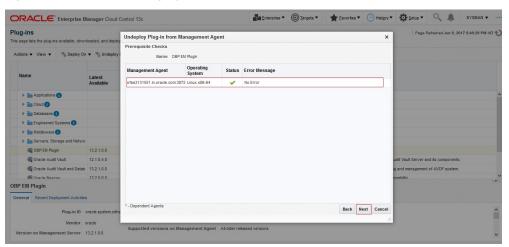

6. Click "Undeploy".

Figure 3-11 Final Step - Undeploy

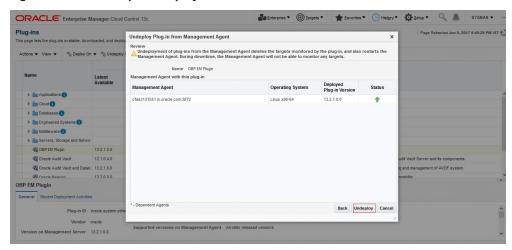

7. Review the undeployment process.

Figure 3-12 Review Undeployment

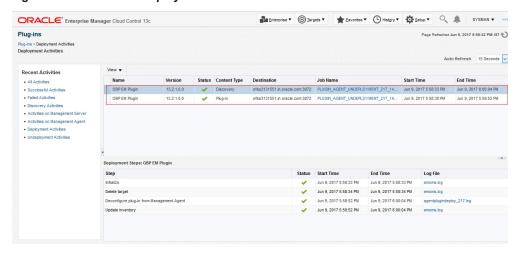

- · Undeploy OBP plug in from Management Server.
  - Login in to EM console. Click "Setup" → "Extensibility" → "Plug-ins".

Figure 3-13 Navigate to Plug-ins

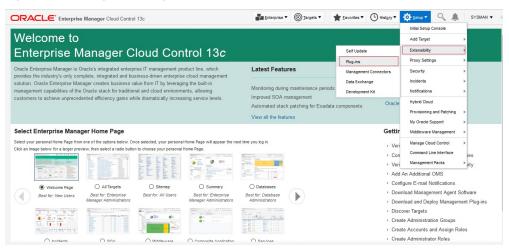

2. Select "OBP EM Plugin" then click "Undeploy From" → "Management Servers".

Figure 3-14 Undeploy OBP EM Plugin

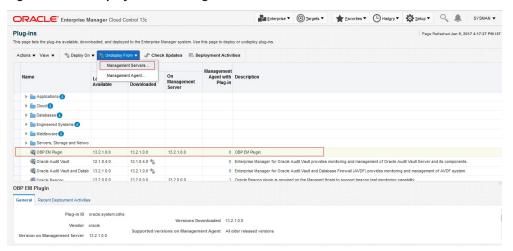

3. Enter sys password of OEM management repository. Click "Continue".

Plug-ins
This page list the plug-is a evalable, downloaded, and deptor
Name

| Comparison | Comparison | Comparison | Comparison | Comparison | Comparison | Comparison | Comparison | Comparison | Comparison | Comparison | Comparison | Comparison | Comparison | Comparison | Comparison | Comparison | Comparison | Comparison | Comparison | Comparison | Comparison | Comparison | Comparison | Comparison | Comparison | Comparison | Comparison | Comparison | Comparison | Comparison | Comparison | Comparison | Comparison | Comparison | Comparison | Comparison | Comparison | Comparison | Comparison | Comparison | Comparison | Comparison | Comparison | Comparison | Comparison | Comparison | Comparison | Comparison | Comparison | Comparison | Comparison | Comparison | Comparison | Comparison | Comparison | Comparison | Comparison | Comparison | Comparison | Comparison | Comparison | Comparison | Comparison | Comparison | Comparison | Comparison | Comparison | Comparison | Comparison | Comparison | Comparison | Comparison | Comparison | Comparison | Comparison | Comparison | Comparison | Comparison | Comparison | Comparison | Comparison | Comparison | Comparison | Comparison | Comparison | Comparison | Comparison | Comparison | Comparison | Comparison | Comparison | Comparison | Comparison | Comparison | Comparison | Comparison | Comparison | Comparison | Comparison | Comparison | Comparison | Comparison | Comparison | Comparison | Comparison | Comparison | Comparison | Comparison | Comparison | Comparison | Comparison | Comparison | Comparison | Comparison | Comparison | Comparison | Comparison | Comparison | Comparison | Comparison | Comparison | Comparison | Comparison | Comparison | Comparison | Comparison | Comparison | Comparison | Comparison | Comparison | Comparison | Comparison | Comparison | Comparison | Comparison | Comparison | Comparison | Comparison | Comparison | Comparison | Comparison | Comparison | Comparison | Comparison | Comparison | Comparison | Comparison | Comparison | Comparison | Comparison | Comp

Figure 3-15 Password of OEM Management Repository

4. Review the selected plug-in and click "Undeploy".

Figure 3–16 Review the Selected Plug-in and Undeploy

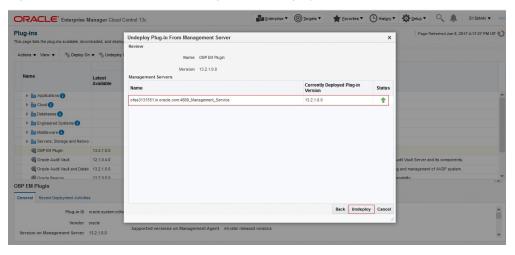

5. Review the undeployment process.

Enterprise ▼ (⑤ Targets ▼ (♣ Favorites ▼ (♣ History ▼ (♣ Setup ▼ (♣ SYSMAN ▼ ... ORACLE\* Enterprise Manager Cloud Control 13c Plug-ins > Deployment Activities Auto Refresh 15 Seconds V Recent Activities End Time All Activities Jun 9, 2017 4:31:12 PM Jun 9, 2017 4:31:44 PM Successful Activities · Activities on Management Agent Status Start Time

Jun 9, 2017 4:31:12 PM End Time Jun 9, 2017 4:31:12 PM ✓ Jun 9, 2017 4:31:21 PM Jun 9, 2017 4:31:21 PM configplugin\_deconfig\_2017-06-09\_16-31-1... Jun 9, 2017 4:31:22 PM Jun 9. 2017 4:31:23 PM confiapluoin deconfia 2017-06-09 16-31-1. Jun 9, 2017 4:31:24 PM Jun 9, 2017 4:31:24 PM configplugin\_deconfig\_2017-06-09\_16-31-1. Deconfigure plug-in from Mar Jun 9, 2017 4:31:30 PM Jun 9, 2017 4:31:37 PM schemadrop\_2017-06-09\_16-31-17.trc

Figure 3-17 Review Undeployment

### 3.4.2 Delete Entry from Plugin Update List

- 1. Login in to EM console. Click "Setup" → "Extensibility" → "Plug-ins".
- 2. Select OBP plugin and click "Check Updates".

Figure 3-18 Check Updates

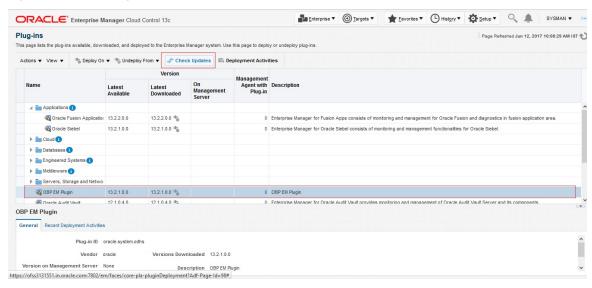

3. Click "Plug-in".

Figure 3-19 Choosing Plug-in Option

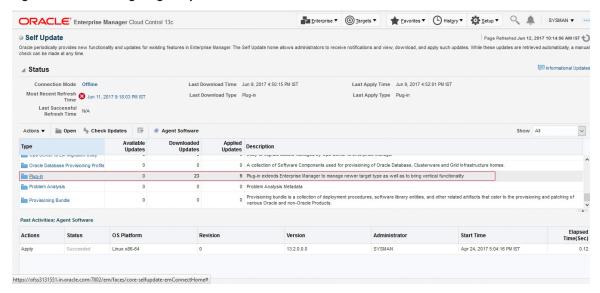

4. Enter "OBP" and click search icon.

Figure 3-20 Search OPB

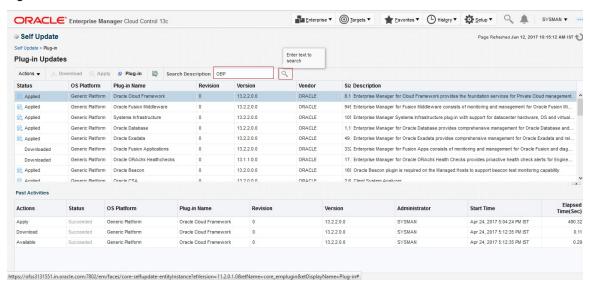

5. Select OBP plugin then click "Action" → "Delete".

Figure 3-21 Deleting OBP Plug-in

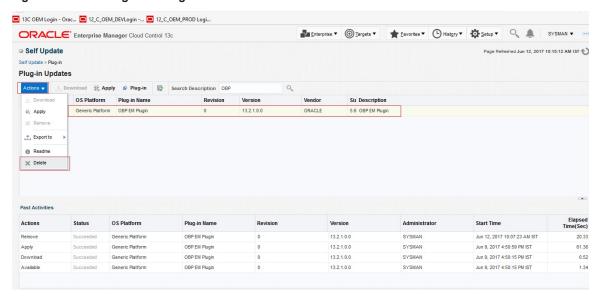

6. Click "Delete".

Figure 3-22 Delete

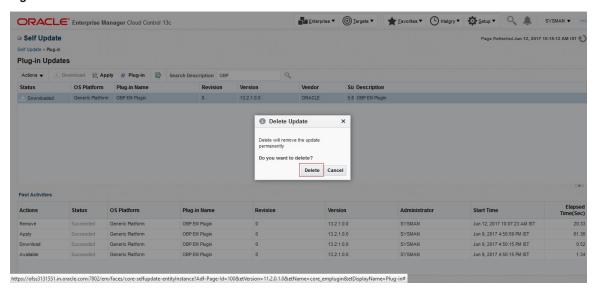

Figure 3-23 Confirmation

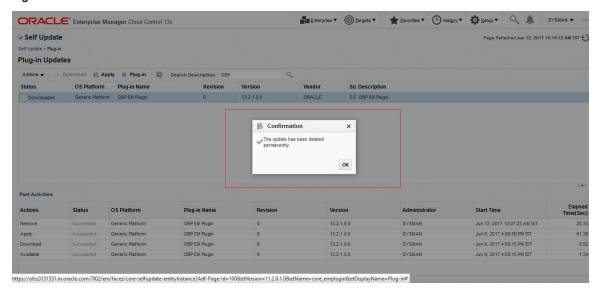

7. Review the process.

Figure 3-24 Review

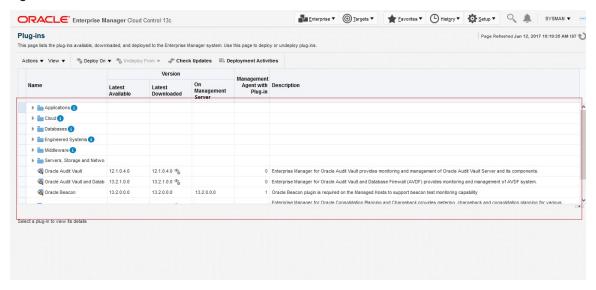

## 3.5 Deploy the Plugin in EM Agent.

- 1. Log to the EM machine.
- 2. Verify OEM secure port and agent port value based on OEM environment.
  - OEM secure port : is the port where OMS running in Oracle Enterprise Manager Server.
  - Agent port: is the port where Oracle Enterprise Manager Server agent running on Oracle Enterprise Manager Server host. We can get details after login to Oracle.
  - Please validate the TMP path defined in deploy\_agent.sh script before executing.

3. Run the deploy\_agent.sh script.

./deploy\_agent.sh OBP\_HOST OBP\_HOST\_DB\_HOST OBP\_HOST\_DB\_PORT OBP\_HOST\_DB\_ SERVICE OBP\_HOST\_DB\_USER OBP\_UI OBP\_SOA OBP\_OID

e.g. for DEMO  $\rightarrow$ 

./deploy\_agent.sh ofss310554.in.oracle.com 10.180.84.35 1521 NGPDEV INTG25 ofss310558.in.oracle.com ofss3121247.in.oracle.com ofss310453.in.oracle.com

Figure 3-25 Running deploy\_agent.sh

```
[ofssobp@ofss3131551 OBP]$ ./deploy_agent.sh ofss310554.in.oracle.com 10.100.84.35 1521 NGPDEV INTG25 ofss310558.in.oracle.com ofss3121247.in.oracle.com ofss310453
.in.oracle.com
Enter OEM Deasword :
Enter OEM Password :
Enter OEM Beasword :
Enter OEM De Password :
Enter OEM De Password :
Enter OEM De Password :
Enter OEM De Password :
Enter OEM De Password :
Enter OEM De Password :
Enter OEM De Password :
Enter OEM De Password :
Enter OEM De Password :
Enter OEM De Password :
Enter OEM De Password :
Enter OEM De Password :
Enter OEM De Password :
Enter OEM De Password :
Enter OEM De Password :
Enter OEM De Password :
Enter OEM De Password :
Enter OEM De Password :
Enter OEM De Password :
Enter OEM De Password :
Enter OEM De Password :
Enter OEM De Password :
Enter OEM De Password :
Enter OEM De Password :
Enter OEM De Password :
Enter OEM De Password :
Enter OEM De Password :
Enter OEM De Password :
Enter OEM De Password :
Enter OEM De Password :
Enter OEM De Password :
Enter OEM De Password :
Enter OEM De Password :
Enter OEM De Password :
Enter OEM De Password :
Enter OEM De Password :
Enter OEM De Password :
Enter OEM De Password :
Enter OEM De Password :
Enter OEM De Password :
Enter OEM De Password :
Enter OEM De Password :
Enter OEM De Password :
Enter OEM De Password :
Enter OEM De Password :
Enter OEM De Password :
Enter OEM De Password :
Enter OEM De Password :
Enter OEM De Password :
Enter OEM De Password :
Enter OEM De Password :
Enter OEM De Password :
Enter OEM De Password :
Enter OEM De Password :
Enter OEM De Password :
Enter OEM De Password :
Enter OEM De Password :
Enter OEM De Password :
Enter OEM De Password :
Enter OEM De Password :
Enter OEM De Password :
Enter OEM De Password :
Enter OEM De Password :
Enter OEM De Password :
Enter OEM De Password :
Enter OEM De Password :
Enter OEM De Password :
Enter OEM De Password :
Enter OEM De Password :
Enter OEM De Password :
Enter OEM De Password :
Enter OEM De Password :
Enter OEM De Password :
Enter OEM De Password :
Enter OEM De Password :
Ente
```

- 4. This script will prompt user to input following password.
  - a. OEM login/password
  - b. OEM secure port
  - c. OEM agent port
  - d. OEM management repository sys password
  - e. OBP DB password(Readonly will work)
  - f. OBP plug-in version
  - g. OBP environment name

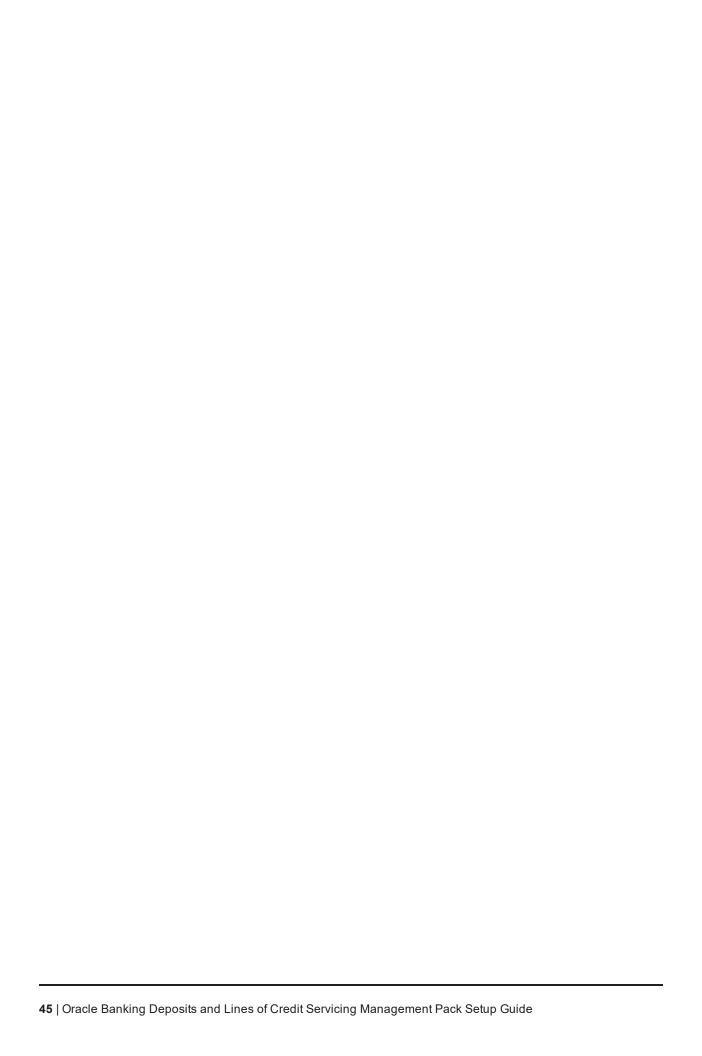

## 4 Create Services and Aggregate Service

The script is for creation of monitoring view in enterprise manager. Monitoring services of all the servers of an environment (Host, Presentation, SOA, OID etc.) are created, after the successful execution of the script. The monitoring services show the performance metric for the respective servers. For eq. CPU Utilization, JVM Memory-Heap Memory Usage etc. . Host and Presentation services contain OBP specific metric which gives the 'Average Processing Time' of various OBP services. Logs are generated in obp. em. view script/logs/em\_view\_log.txt.

## 4.1 Verify the SOA Keys for Soa Service Creation

1. Log in to EM console. Click "Targets" → "Middleware".

Figure 4-1 Select Middleware

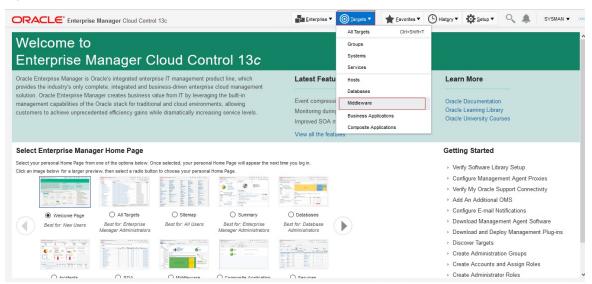

2. Select one SOA domain.

Figure 4-2 Select SOA Domain

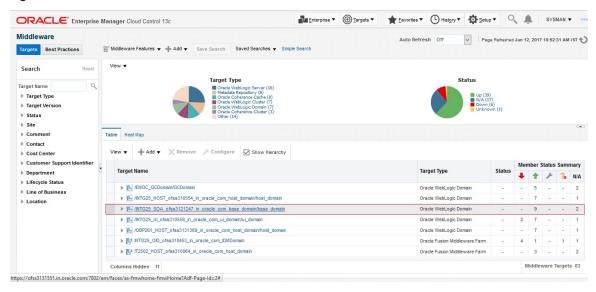

3. Drill down to the composites for the SOA middleware as shown in the screenshot.

Figure 4–3 Drill down to the Composites for the SOA Middleware

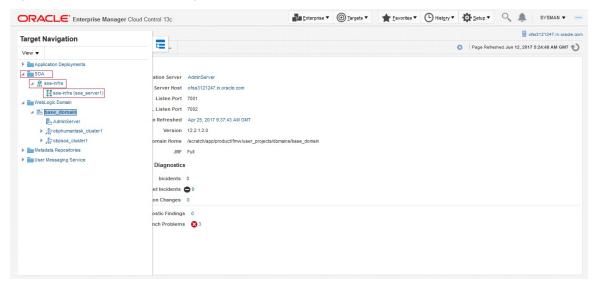

Figure 4–4 Deployed Composites

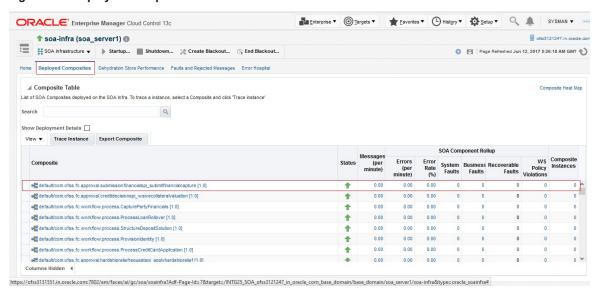

- Go to the wIsoutput\_soa.properties file in the keys folder → obp\_em\_view\_script/temp\_files/.
- 5. Add the composite names from the screen to the above file.
- 6. Also check whether the entries in the file are present in the composite list of the middleware in the EM screen, and if not the remove them. (Adding only a few composites will do, as once the service has been created by the script, the rest of the composited may be added to the service by just selecting them from the screen, as mentioned later in this guide).

## 4.2 Execute Script to Create OBP OEM View

- 1. Login to the EM console.
- 2. Export the PATH to include OMS bin folder.

```
export PATH=$PATH:"Path to OEM12c"/Oms12C/oms/bin
e.g. for DEMO →
export PATH=$PATH:/scratch/app/product/oem12cr4/oms/bin
```

3. Export the EMCLI command path.

```
export EMCLI= $EMCLI:"Path to OEM12c"/Oms12C/oms/bin/emcli
e.g. for DEMO →
export EMCLI=/scratch/app/product/oem12cr4/oms/bin/emcli
```

4. Following standard ports are assumed for running the scripts.

```
(in the script file: obp_em_view_script/scripts/create_em_view.sh)
HOST: 8001 (Line 50: ./create variables xml.sh $host ip "8001" "http" "host" $log level)
UI: 8001 (Line 64: ./create_variables_xml.sh $ui_ip "8001" "http" "ui" $log_level)
SOA: 7001 (Line 79: ./create_variables_xml.sh $soa_ip "7001" "http" "soa" $log_level)
```

Oid: 7001 (Line 90: ./create\_variables\_xml.sh \$oid\_ip "7001" "http" "oid" \$log\_level)

Documaker: 10001 (Line 103: ./create\_variables\_xml.sh \$documaker\_ip "10001" "http" "documaker" \$log\_level)

IPM: 16000 (Line 127: ./create\_variables\_xml.sh \$IPM\_ip "16000" "http" "ipm" \$log\_level)

BIP: 9704 (Line 140: ./create\_variables\_xml.sh \$BIP\_ip "9704" "http" "bip" \$log\_level)

The above values in the mentioned lines can be changed accordingly to your case.

5. Run the em\_view.sh script with the parameters as follows:

./em\_view.sh -opt <host\_ip> <ui\_ip> <soa\_ip> <oid\_address> <BIP\_server\_ip> <ATM\_port> <documaker server name> <IPM server ip>

e.g. for DEMO →

./em\_view.sh "ofss310538.in.oracle.com" "ofss310531.in.oracle.com" "ofss3131311.in.oracle.com" "ofss310536.in.oracle.com" "ofss3121096.in.oracle.com" "9998" "no" "ofss3131443.in.oracle.com" "9999" "10.184.149.241" "10.180.6.123

Since bip, atm, documaker and ipm servers need not be present for all the environments, we can just mention "no" for the servers not present in that environment.

e.g. for DEMO →

./em\_view.sh -v " ofss310538.in.oracle.com " " ofss310531.in.oracle.com " " ofss3131311.in.oracle.com " " ofss310536.in.oracle.com "no" "no" "no" "no"

It will take approximately 40-45 minutes to run and create the services and an aggregate service with the various servers for that environment.

The services after creation should look like this:

Figure 4-5 Services After Creation

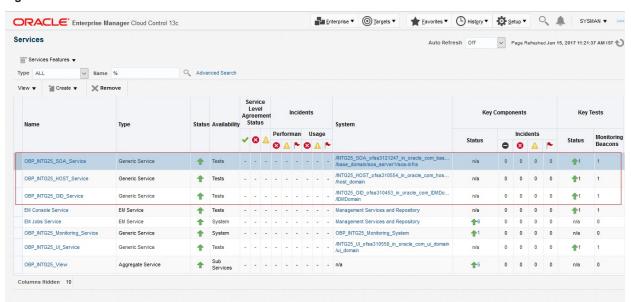

## 4.3 Manually Configuring the Systems to be Put in the Services

We can manually change the systems accordingly as to be included or not in a particular service.

1. Select and click on the service.

Figure 4-6 Selecting an Entry

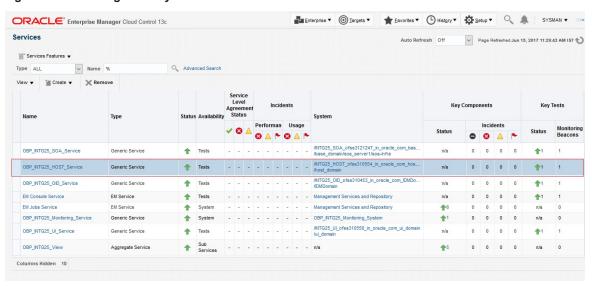

2. Go to the "Generic Service"  $\rightarrow$  "Administration"  $\rightarrow$  "System Association".

Figure 4–7 Navigating to System Association

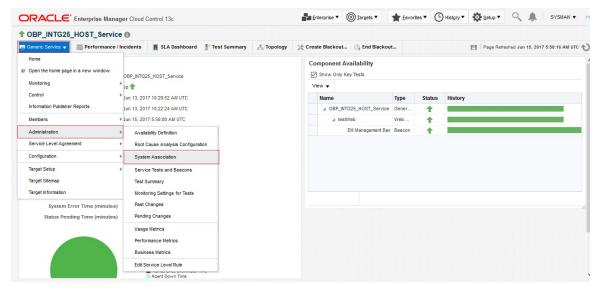

3. Check or uncheck the systems for inclusion or exclusion in the service. Click on OK and click YES on confirmation. Similar step is to be followed for configuring the systems for SOA, UI and OID servers.

Figure 4–8 Configuring Systems for Inclusion or Exclusion

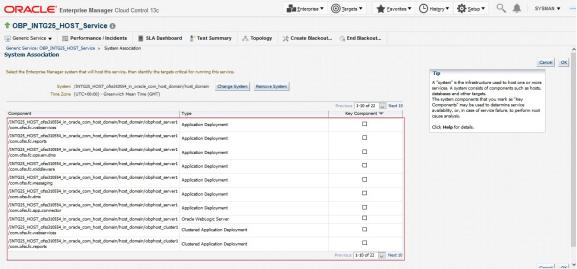

## 5 Deploy Standalone Web Service War on **OEM Weblogic Domain**

## 5.1 Deploy of Deploying Standalone Web Service to Fetch **DMS Metrics from Server**

One user, for example an "oemuser" is to be provisioned in OID for OBP Host and UI. If we don't manage Weblogic user through OID then it is required to create a user named "oemuser" in Weblogic server locally for OBP host and UI.

Currently on OEM13C we have following servers

- EMGC ADMINSERVER(Weblogic Admin Server)
- EMGC OMS1(Weblogic Managed Server)
- BIP(Weblogic Managed Server)

We can deploy "com.ofss.fc.ops.em.dms.ear" on EMGC\_OMS1,BIP managed server. Before deploying "com.ofss.fc.ops.em.dms.ear" on managed server please open http port as OBP plugin unable to communicate to the web services deployed on secure port in current release.

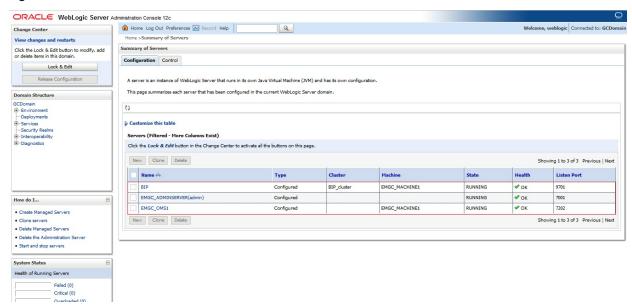

Figure 5-1 Admin Console of EM Machine

- 1. Login to the admin console of EM machine.
- 2. Click on "Deployments" and then click "Install".

Figure 5-2 Install Button Under Deployments

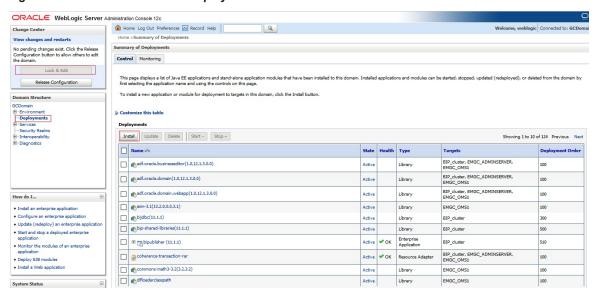

- 3. Click on install button.
- 4. Select com.ofss.fc.ops.em.dms.ear located in PLUGIN\_HOME (/scratch/app/product/obpplugin) and click "Next" button.

Figure 5-3 com.ofss.fc.ops.em.dms.ear in PLUGIN\_HOME

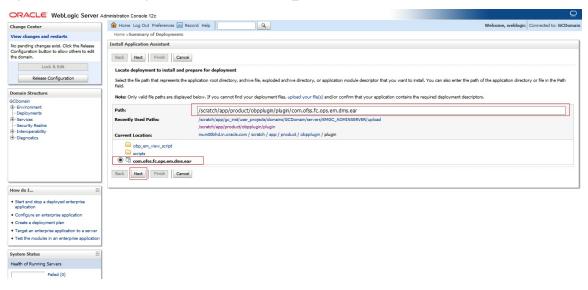

5. Select option "Install this deployment as an application" and click on "Next" button.

Figure 5–4 Install This Deployment as an Application

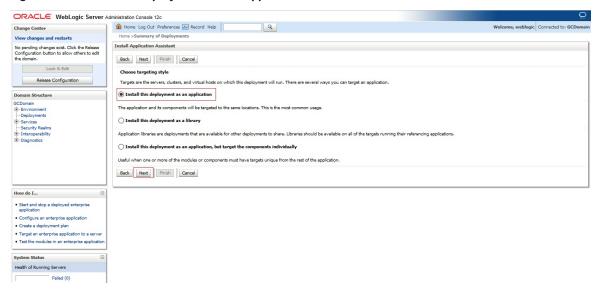

6. Select EMGC\_OMS1 or BIP server as target and click on "Next" button.

Figure 5-5 EMGC\_OMS1

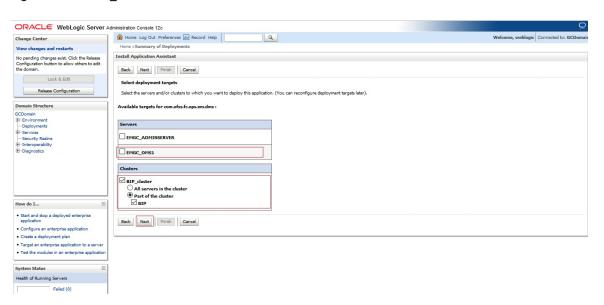

7. Enter name as "com.ofss.fc.ops.em.dms" and click on "Finish" button.

Figure 5-6 Finish

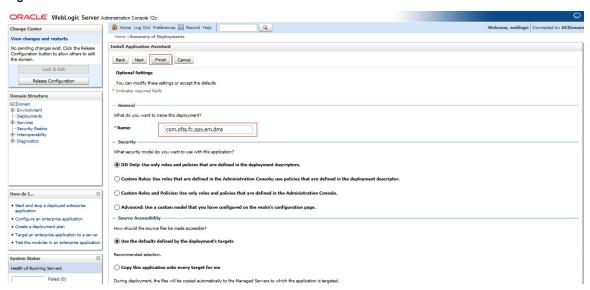

8. Select Lock and Edit button. Then select com.ofss.fc.ops.em.dms ear and click on "Servicing all request option" as shown in screenshot.

Figure 5-7 Servicing All Request Option

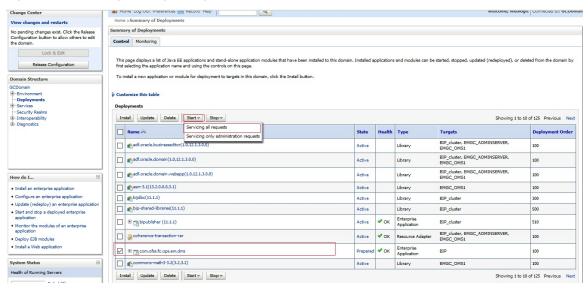

9. Click on Yes button.

Figure 5-8 Yes Option

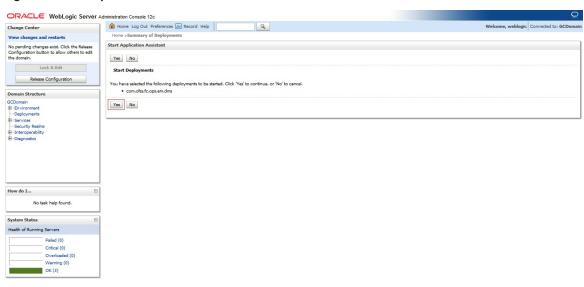

You can see com.ofss.fc.ops.em.dms.ear in active state.

Figure 5-9 com.ofss.fc.ops.em.dms.ear in Active State

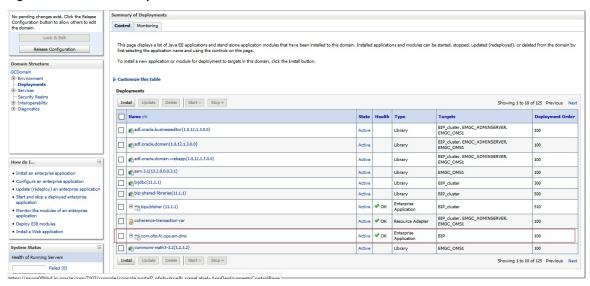

10. Expand com.ofss.fc.ops.em.dms.ear and click com.ofss.fc.connector.rar.

Figure 5-10 com.ofss.fc.connector.rar Option

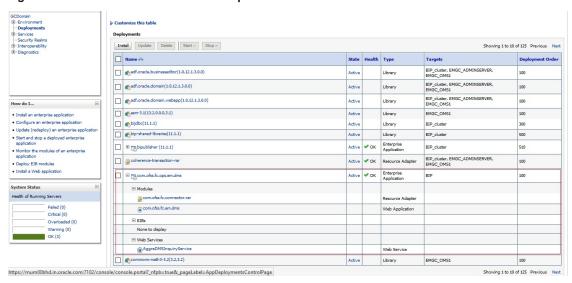

11. Click on "security"→"Credential Mapping". Then click "New".

Figure 5-11 Credential Mapping

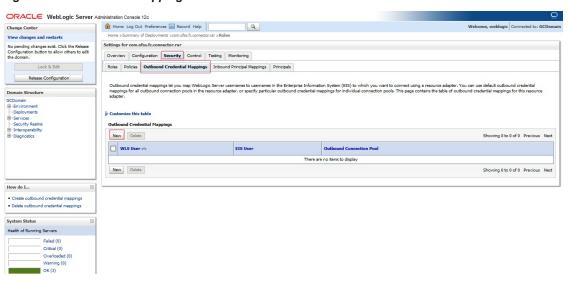

12. Check option for "ra/OBPDMSConnector" and Click "Next".

Figure 5-12 ra/OBPDMSConnector

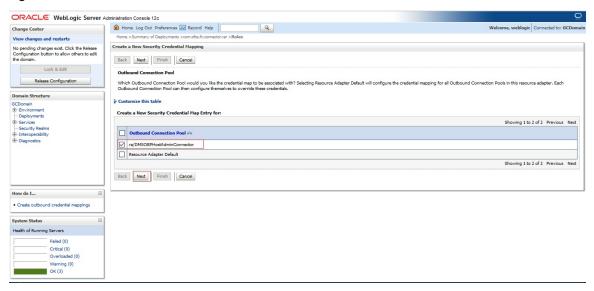

13. Select option "Default User" and Click "Next".

Figure 5–13 Default User

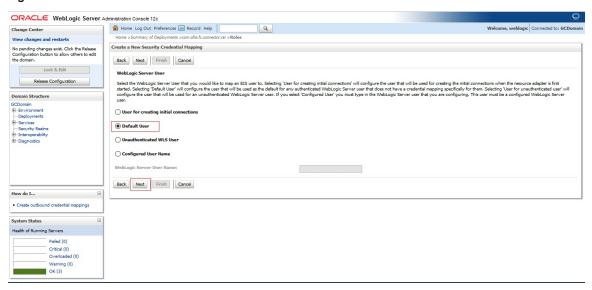

14. Set username and password as created as OBP Host and UI Weblogic admin server and click "Finish".

Figure 5-14 Username and Password

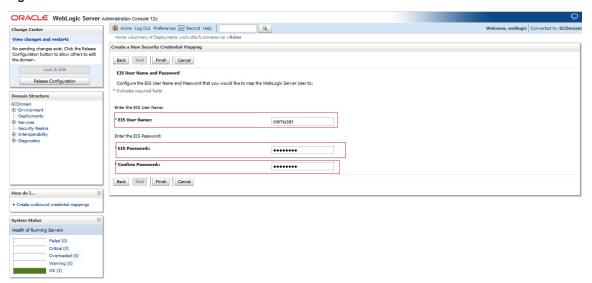

# 6 Create and Deploy SEED Data to Run OBP Plugin

## 6.1 Seed Creation of OBP Server and Domain Details to Run OBP Plugin

1. Create table with table creation script on OEM database with sysman schema.

Table creation script(FLX\_FW\_EM\_CONFIG\_VAR\_B.SQL) available in <OBPINSTALLER>/em\_monitor/EM/OBP\_Management\_Pack/db

2. Check Weblogic Admin server for OBP host and UI running on which port.

Sample seed is available in <OBPINSTALLER>/em\_monitor/EM/OBP\_Management\_Pack/seed

Based on Weblogic Admin Server Address and Port create seed. Important parameters are

### **OBP Host Weblogic Admin Server Address:**

PROP\_ID=host.admin.address

ENV ID={Monitoring Environment Unique Identification}. Target name of the OBP plugin.

PROP\_VALUE={OBP Host Weblogic Admin Server Address}

### **OBP Host Weblogic Admin Server Port:**

PROP ID= host.admin.port'

ENV ID={Monitoring Environment Unique Identification}. Target name of the OBP plugin.

PROP\_VALUE={OBP Host Weblogic Admin Server Port}

### **OBP UI Weblogic Admin Server Address:**

PROP\_ID= ui.admin.address

ENV\_ID={Monitoring Environment Unique Identification}. Target name of the OBP plugin.

PROP\_VALUE={OBP Host Weblogic Admin Server Address}

### **OBP UI Weblogic Admin Server Port:**

PROP\_ID= ui.admin.port

ENV\_ID={Monitoring Environment Unique Identification}. Target name of the OBP plugin.

PROP\_VALUE={OBP Host Weblogic Admin Server Port}

#### Example:

Insert into FLX\_FW\_EM\_CONFIG\_VAR\_B (PROP\_ID,ENV\_ID,PROP\_VALUE,FACTORY\_SHIPPED\_FLAG,PROP\_COMMENTS,CREATED\_BY,CREATION\_DATE,LAST\_UPDATED\_BY,LAST\_UPDATED\_DATE,OBJECT\_STATUS\_FLAG,OBJECT\_VERSION\_NUMBER,ADD\_PROP\_VALUE) values ('host.admin.address','OBP\_T20\_

VIEW', 'ofss310523.in.oracle.com', 'y', null, 'ofssuser', to\_timestamp('16-OCT-15 07.13.22.000000000 PM', 'DD-MON-RR HH.MI.SSXFF AM'), 'ofssuser', to\_timestamp('16-OCT-15 07.13.22.000000000 PM', 'DD-MON-RR HH.MI.SSXFF AM'), 'A', 1, 'N/A');

Insert into FLX\_FW\_EM\_CONFIG\_VAR\_B (PROP\_ID,ENV\_ID,PROP\_VALUE,FACTORY\_SHIPPED\_FLAG,PROP\_COMMENTS,CREATED\_BY,CREATION\_DATE,LAST\_UPDATED\_BY,LAST\_UPDATED\_DATE,OBJECT\_STATUS\_FLAG,OBJECT\_VERSION\_NUMBER,ADD\_PROP\_VALUE) values ('ui.admin.address','OBP\_T20

VIEW', 'ofss310528.in.oracle.com', 'y', null, 'ofssuser', to\_timestamp('16-OCT-15 07.13.22.000000000 PM', 'DD-MON-RR HH.MI.SSXFF AM'), 'ofssuser', to\_timestamp('16-OCT-15 07.13.22.000000000 PM', 'DD-MON-RR HH.MI.SSXFF AM'), 'A', 1, 'N/A');

Insert into FLX\_FW\_EM\_CONFIG\_VAR\_B (PROP\_ID,ENV\_ID,PROP\_VALUE,FACTORY\_SHIPPED\_FLAG,PROP\_COMMENTS,CREATED\_BY,CREATION\_DATE,LAST\_UPDATED\_BY,LAST\_UPDATED\_DATE,OBJECT\_STATUS\_FLAG,OBJECT\_VERSION\_NUMBER,ADD\_PROP\_VALUE) values ('host.admin.port','OBP\_T20\_VIEW','7001','y',null,'ofssuser',to\_timestamp ('16-OCT-15 07.13.22.000000000 PM','DD-MON-RR HH.MI.SSXFF AM'),'ofssuser',to\_timestamp ('16-OCT-15 07.13.22.000000000 PM','DD-MON-RR HH.MI.SSXFF AM'),'A',1, 'N/A');

Insert into FLX\_FW\_EM\_CONFIG\_VAR\_B (PROP\_ID,ENV\_ID,PROP\_VALUE,FACTORY\_SHIPPED\_FLAG,PROP\_COMMENTS,CREATED\_BY,CREATION\_DATE,LAST\_UPDATED\_BY,LAST\_UPDATED\_DATE,OBJECT\_STATUS\_FLAG,OBJECT\_VERSION\_NUMBER,ADD\_PROP\_VALUE) values ('ui.admin.port','OBP\_T20\_VIEW','7001','y',null,'ofssuser',to\_timestamp('16-OCT-15 07.13.22.000000000 PM','DD-MON-RR HH.MI.SSXFF AM'),'ofssuser',to\_timestamp('16-OCT-15 07.13.22.000000000 PM','DD-MON-RR HH.MI.SSXFF AM'),'A',1, 'N/A');

Insert into FLX FW EM CONFIG VAR B

Check Unique Domain Identifier created for OBP Host and UI and all related managed servers. Create
seed for managed server for OBP Host and UI as follows. Need to create seed for all managed server
for OBP host and UI servers.

Important parameter are as follows:

### **OBP Host Managed Server:**

PROP\_ID= host.manage.server.domain

ENV\_ID={Monitoring Environment Unique Identification}. Target name of the OBP plugin.

PROP\_VALUE= Unique Domain Identifier

ADD\_PROP\_VALUE=OBP Host Managed Server Name

### **OBP UI Managed Server:**

PROP ID=ui.manage.server.domain

ENV\_ID={Monitoring Environment Unique Identification}. Target name of the OBP plugin.

PROP\_VALUE= Unique Domain Identifier

ADD\_PROP\_VALUE=OBP UI Managed Server Name

Example:

Insert into FLX\_FW\_EM\_CONFIG\_VAR\_B (PROP\_ID,ENV\_ID,PROP\_VALUE,FACTORY\_SHIPPED\_FLAG,PROP\_COMMENTS,CREATED\_BY,CREATION\_DATE,LAST\_UPDATED\_BY,LAST\_UPDATED\_DATE,OBJECT\_STATUS\_FLAG,OBJECT\_VERSION\_NUMBER,ADD\_PROP\_VALUE) values ('host.manage.server.domain','OBP\_T20\_VIEW','/T20\_HOST\_host\_domain','y',null,'ofssuser',to\_timestamp('16-OCT-15 07.13.22.000000000 PM','DD-MON-RR HH.MI.SSXFF AM'),'ofssuser',to\_timestamp('16-OCT-15 07.13.22.0000000000 PM','DD-MON-RR HH.MI.SSXFF AM'),'A',1,'obphost\_server1');

Insert into FLX\_FW\_EM\_CONFIG\_VAR\_B (PROP\_ID,ENV\_ID,PROP\_VALUE,FACTORY\_SHIPPED\_FLAG,PROP\_COMMENTS,CREATED\_BY,CREATION\_DATE,LAST\_UPDATED\_BY,LAST\_UPDATED\_DATE,OBJECT\_STATUS\_FLAG,OBJECT\_VERSION\_NUMBER,ADD\_PROP\_VALUE) values ('ui.manage.server.domain','OBP\_T20\_VIEW','/T20\_UI\_ui\_domain/ui\_domain','y',null,'ofssuser',to\_timestamp('16-OCT-15 07.13.22.000000000 PM','DD-MON-RR HH.MI.SSXFF AM'),'ofssuser',to\_timestamp('16-OCT-15 07.13.22.0000000000 PM','DD-MON-RR HH.MI.SSXFF AM'),'A',1,'obpui\_server1');

4. Check OEM Weblogic Admin Server unsecure port and create seed .

Important parameters are:

PROP ID= em.admin.port

ENV ID= default

PROP\_VALUE= OEM Weblogic Admin Server unsecure port

Example:

Insert into FLX\_FW\_EM\_CONFIG\_VAR\_B (PROP\_ID,ENV\_ID,PROP\_VALUE,FACTORY\_SHIPPED\_FLAG,PROP\_COMMENTS,CREATED\_BY,CREATION\_DATE,LAST\_UPDATED\_BY,LAST\_UPDATED\_DATE,OBJECT\_STATUS\_FLAG,OBJECT\_VERSION\_NUMBER,ADD\_PROP\_VALUE) values ('em.admin.port','default','7001','y',null,'ofssuser',to\_timestamp('16-OCT-1507.13.22.000000000 PM','DD-MON-RR HH.MI.SSXFF AM'),'ofssuser',to\_timestamp('16-OCT-1507.13.22.000000000 PM','DD-MON-RR HH.MI.SSXFF AM'),'A',1, 'N/A');

5. Create seed for default OEM properties as every configuration fetched through query.

Important parameters are

PROP\_ID= em.extract.prop

ENV\_ID= default

PROP\_VALUE= 'QUERY'

Insert into FLX\_FW\_EM\_CONFIG\_VAR\_B (PROP\_ID,ENV\_ID,PROP\_VALUE,FACTORY\_SHIPPED\_FLAG,PROP\_COMMENTS,CREATED\_BY,CREATION\_DATE,LAST\_UPDATED\_BY,LAST\_UPDATED\_DATE,OBJECT\_STATUS\_FLAG,OBJECT\_VERSION\_NUMBER,ADD\_PROP\_VALUE) values ('em.extract.prop','default','QUERY','y',null,'ofssuser',to\_timestamp('16-OCT-15 07.13.22.000000000 PM','DD-MON-RR HH.MI.SSXFF AM'),'ofssuser',to\_timestamp('16-OCT-15 07.13.22.000000000 PM','DD-MON-RR HH.MI.SSXFF AM'),'A',1, 'N/A');